# **NOC**

## Handleiding LCD-monitor

**AG251FZ** LED-verlichting

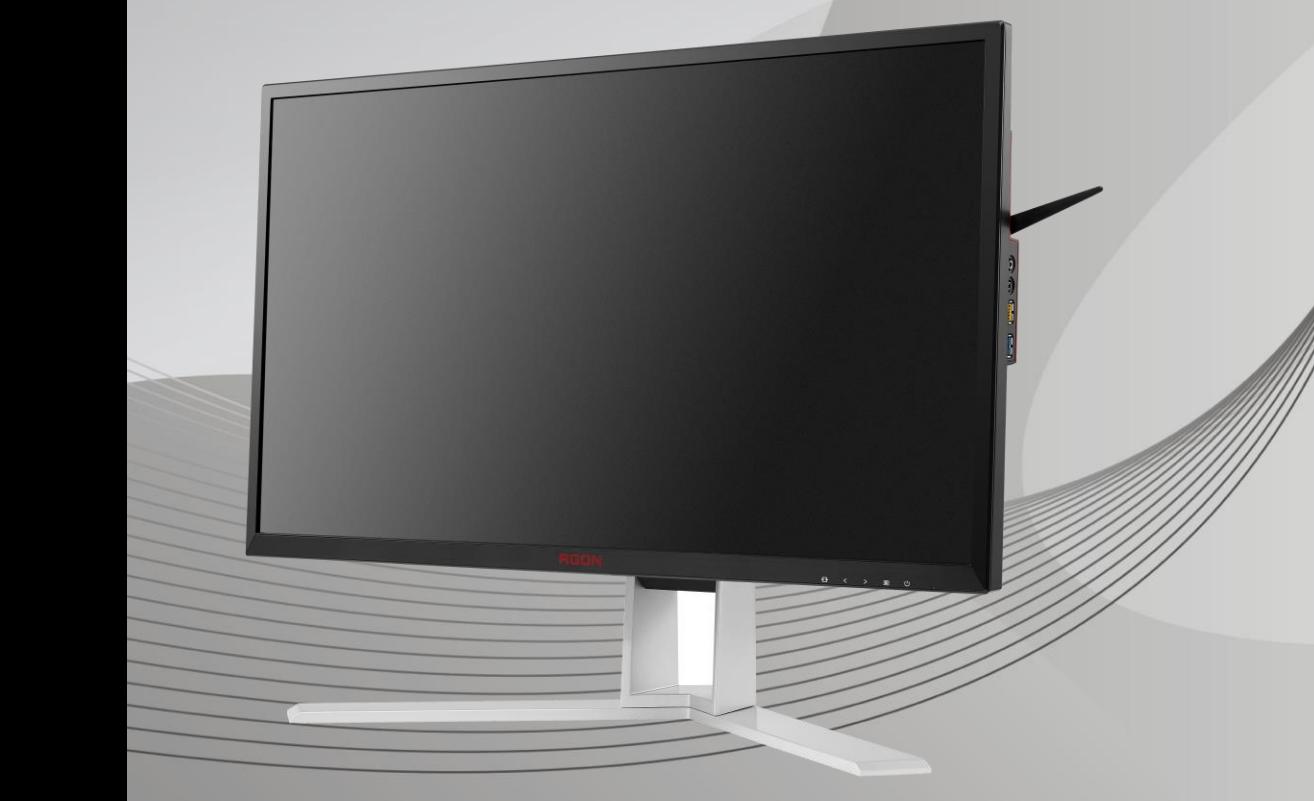

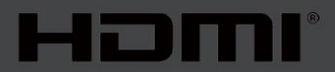

www.aoc.com **©**2019 AOC. Alle rechten voorbehouden.

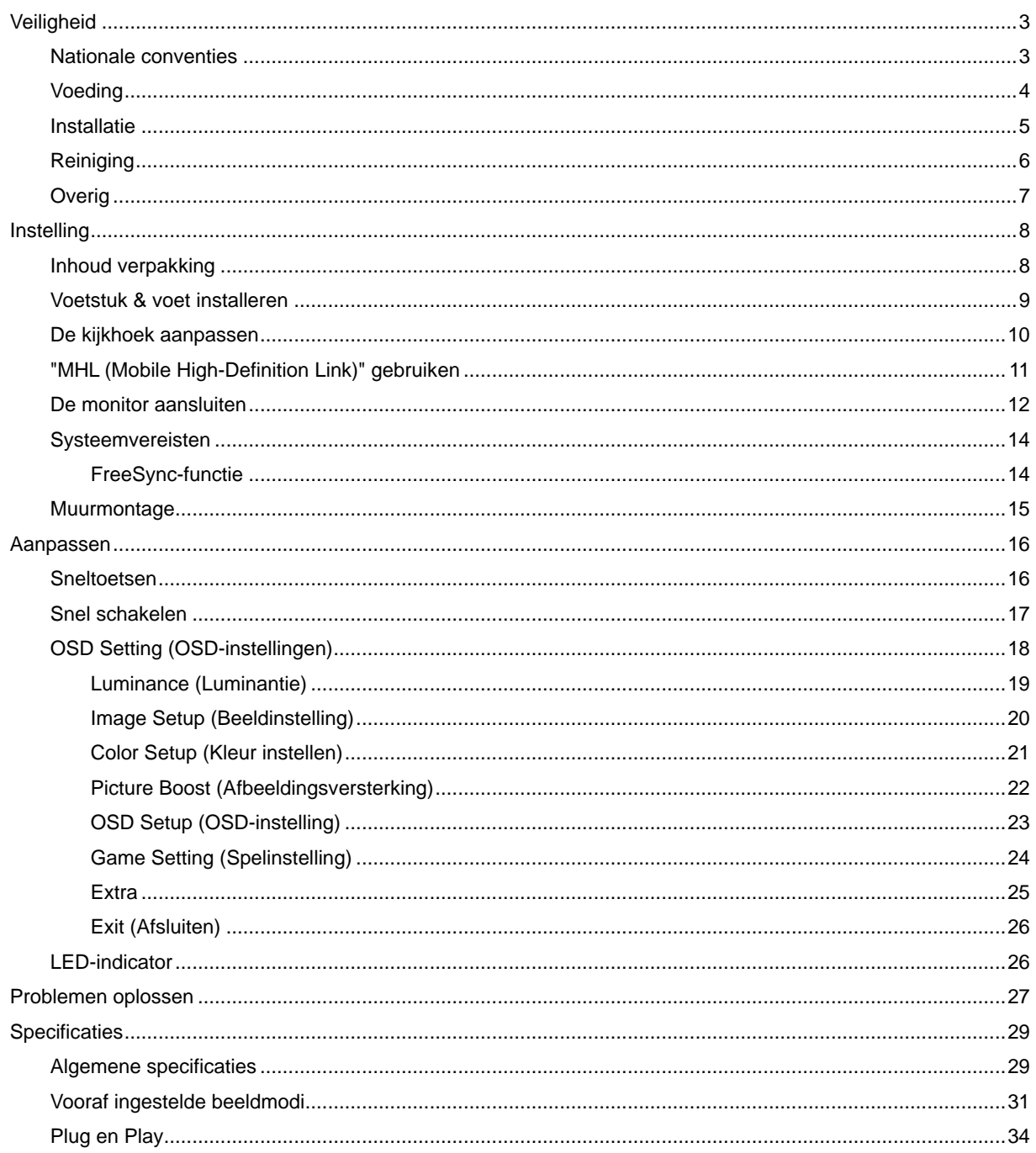

## <span id="page-2-0"></span>**Veiligheid**

### <span id="page-2-1"></span>**Nationale conventies**

De volgende subsecties beschrijven de notatieconventies die in dit document worden gebruikt.

#### **Opmerkingen en waarschuwingen**

Doorheen deze gids kunnen tekstblokken vergezeld zijn door een pictogram en vet of cursief gedrukt zijn. Deze blokken zijn opmerkingen en twee niveaus van waarschuwingen. Ze worden als volgt gebruikt:

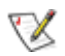

**OPMERKING:** Een OPMERKING geeft belangrijke informatie aan die u zal helpen uw computer beter te gebruiken**.**

### ⚠

**OPGELET:** Een bericht OPGELET geeft potentiële schade aan de hardware of het verlies van gegevens aan en vertelt u hoe u het probleem kunt vermijden.

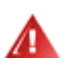

**WAARSCHUWING:** Een WAARSCHUWING wijst op de kans op lichamelijk letsel en toont u hoe u het probleem kunt vermijden. Sommige waarschuwingen kunnen in een verschillende opmaak worden weergegeven en kunnen zonder pictogram verschijnen. In dergelijke gevallen is de specifieke voorstelling van de waarschuwing opgelegd door de regelgevende overheidsinstanties.

### <span id="page-3-0"></span>**Voeding**

De monitor mag alleen worden gebruikt met het type stroombron dat op het label is aangegeven. Als u niet zeker bent van het type vermogen dat bij u thuis wordt geleverd, moet u contact opnemen met uw verkoper of met de lokale elektriciteitsmaatschappij.

De monitor is voorzien van een geaarde stekker, een stekker voorzien van aardaansluitingen. Deze stekker past alleen in een geaard stopcontact. Als het stopcontact niet geschikt is voor een geaarde stekker, laat dan een elektriciën het juiste stopcontact installeren of gebruik een adapter om het apparaat veilig te aarden. Maak de geaarde stekker niet onklaar.

Ontkoppel de eenheid tijdens onweer of als deze gedurende een langere periode niet zal worden gebruikt. Dit beschermt de monitor tegen schade door stroomstoten.

Zorg dat u geen powerstrips en verlengkabels overbelast. Overbelasting kan leiden tot brand of elektrische schokken.

Voor een goede werking dient u de monitor alleen te gebruiken met UL-vermelde computers met correct geconfigureerde aansluitpunten die zijn gemarkeerd tussen 240V, 5A.

Het wandstopcontact moet zich in de buurt van het apparaat bevinden en moet makkelijk te bereiken zijn.

Alleen voor gebruik met de aangesloten voedingsadapter (invoer: 100-240V~, 50-60Hz, 1.3A Uitvoer: : 20Vdc, 4.5A)

Fabrikanten: TPV ELECTRONICS (FUJIAN) CO.,LTD. Model: ADPC2090

### <span id="page-4-0"></span>**Installatie**

Plaats de monitor niet op een onstabiel wagentje, voet, statief, haak of tafel. Als de monitor valt, kunt u lichamelijke letsels oplopen of kan dit product ernstig worden beschadigd. Gebruik het toestel alleen met een karretje, standaard, statief, steun of tafel die door de fabrikant is aanbevolen of die bij dit product wordt verkocht. Volg de instructies van de fabrikant wanneer u het product installeert en gebruik montageaccessoires die door de fabrikant zijn aanbevolen. Wanneer het product op een wagentje is geplaatst, moet u voorzichtig te werk gaan wanneer u deze combinatie verplaatst.

Duw nooit enige objecten in de sleuven van de monitorbehuizing. Er kan een schade aan het circuit ontstaan waardoor brand of elektrische schok kan worden veroorzaakt. Mors nooit vloeistoffen op de monitor.

Plaats de voorzijde van het product niet op de grond.

Als u de monitor aan de wand bevestigt of op een plank plaatst, dient u een montagekit te gebruiken die is goedgekeurd door de fabrikant en de aanwijzingen van deze kit op te volgen.

Laat wat ruimte vrij rond de monitor, zoals hieronder weergegeven. Anders is de luchtstroom niet krachtig genoeg waardoor oververhitting brand of schade aan de monitor kan veroorzaken.

Kijk hieronder voor de aanbevolen ventilatiegebieden rond de monitor wanneer de monitor wordt geïnstalleerd aan de muur of op een voet.

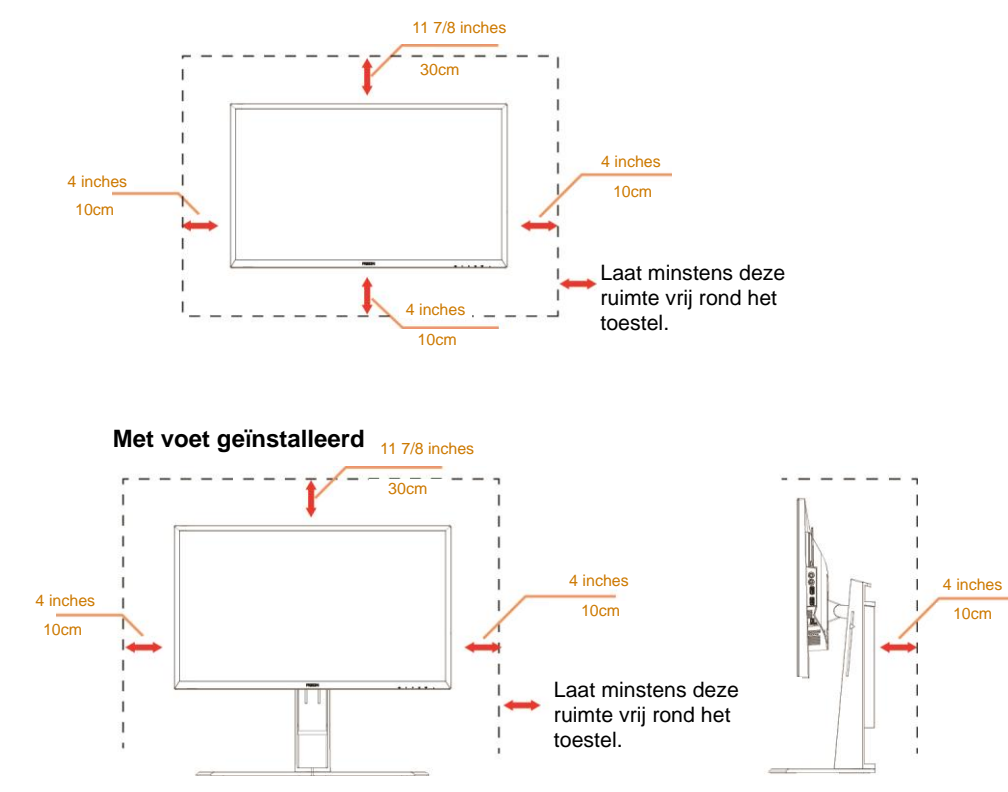

#### **Tegen de muur gemonteerd**

### <span id="page-5-0"></span>**Reiniging**

Maak de behuizing regelmatig schoon met een doek. U kunt een zacht wasmiddel gebruiken om de vlek te verwijderen in plaats van een krachtig wasmiddel dat op de behuizing inwerkt.

**Zorg dat er tijdens het reinigen voor dat er geen reinigingsmiddel in het product lekt. De schoonmaakdoek** mag niet te rus zijn omdat dit het oppervlak van het scherm kan beschadigen.

**Al** Maak het voedingssnoer los voordat u gaat schoonmaken.

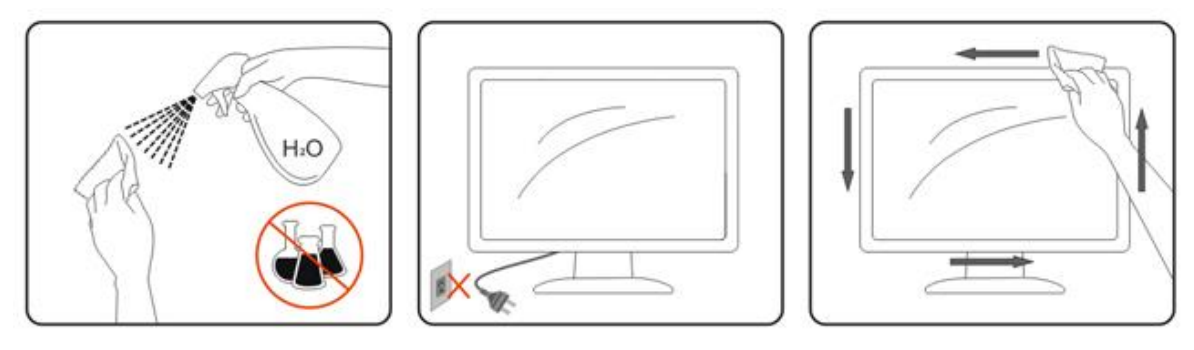

### <span id="page-6-0"></span>**Overig**

Als er een vreemde geur, geluid of rook uit het product komt, trekt u de voedingsstekker ONMIDDELLIJK uit het stopcontact en neemt u contact op met het servicecentrum.

**Zorg dat de ventilatieopeningen niet worden geblokkeerd door een tafellaken of gordijn.** 

Stel de LCD-monitor niet bloot aan heftige vibraties of krachtige impact tijdens het gebruik.

Laat de monitor tijdens gebruik of vervoer nergens tegen botsen en laat de monitor niet vallen.

## <span id="page-7-0"></span>**Instelling**

### <span id="page-7-1"></span>**Inhoud verpakking**

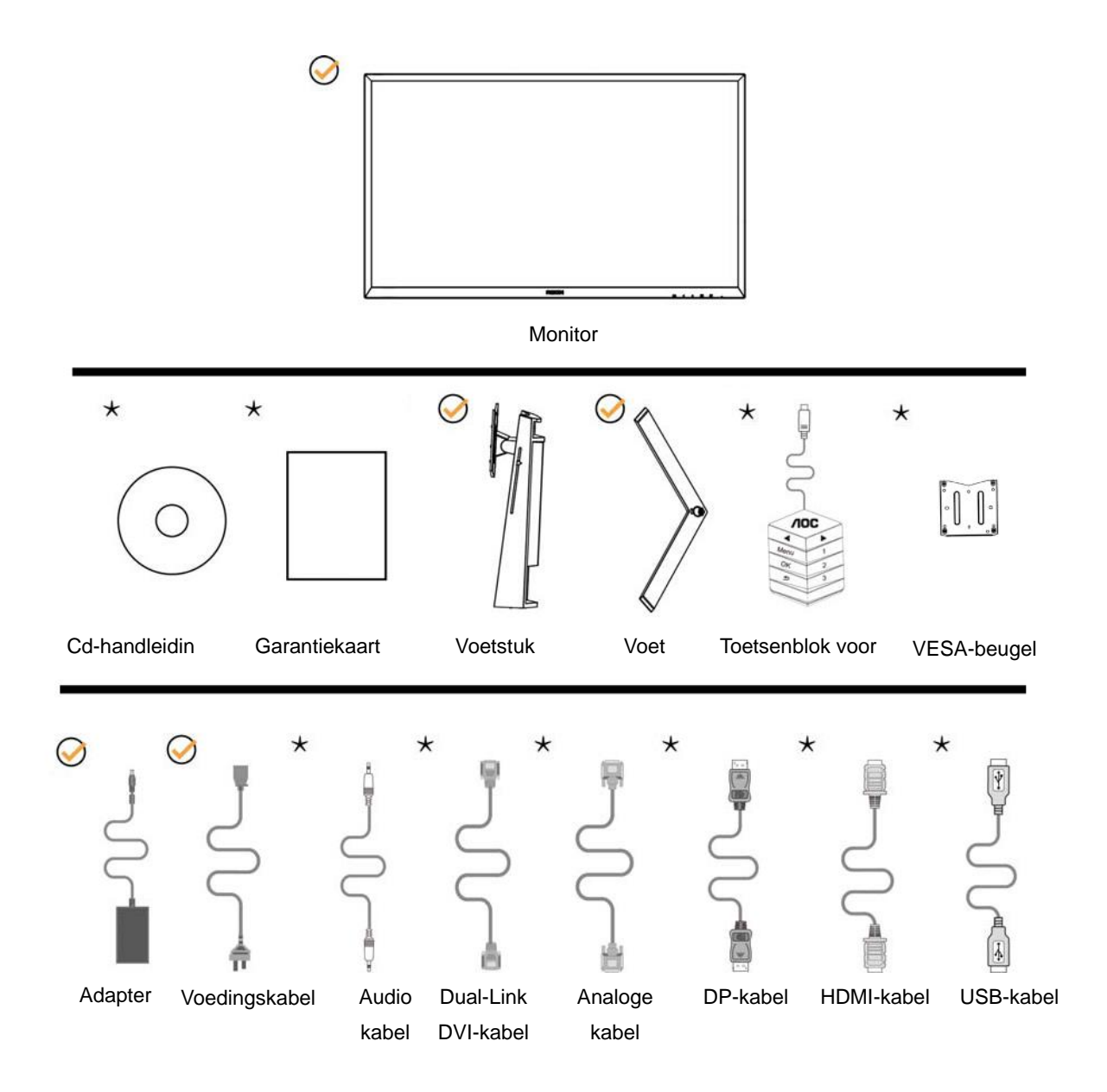

Niet alle signaalkabels (voor Analoog, Audio, HDMI en MHL) worden voor alle landen en regio's meegeleverd. Informeer bij uw handelaar of het kantoor van AOC ter bevestiging.

### <span id="page-8-0"></span>**Voetstuk & voet installeren**

Installeer of verwijder de voet als volgt.

Installatie:

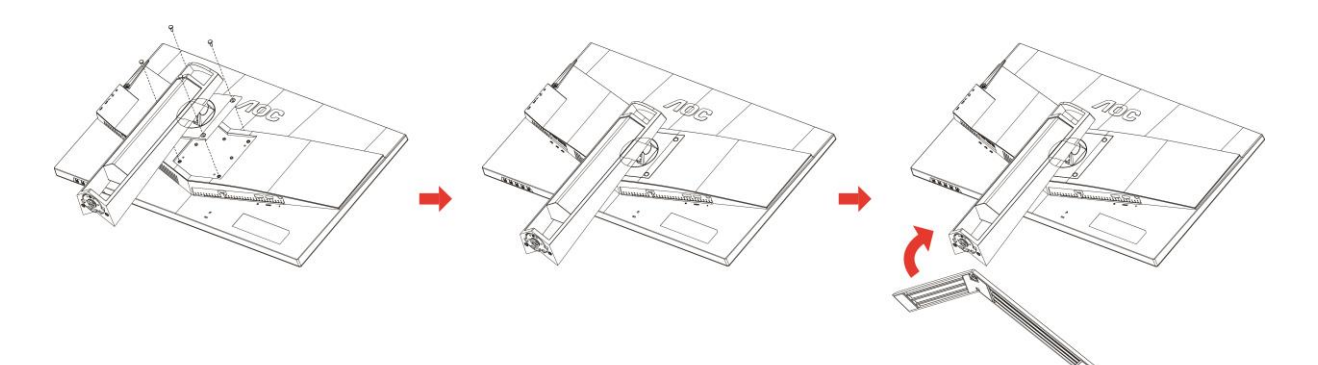

Verwijderen:

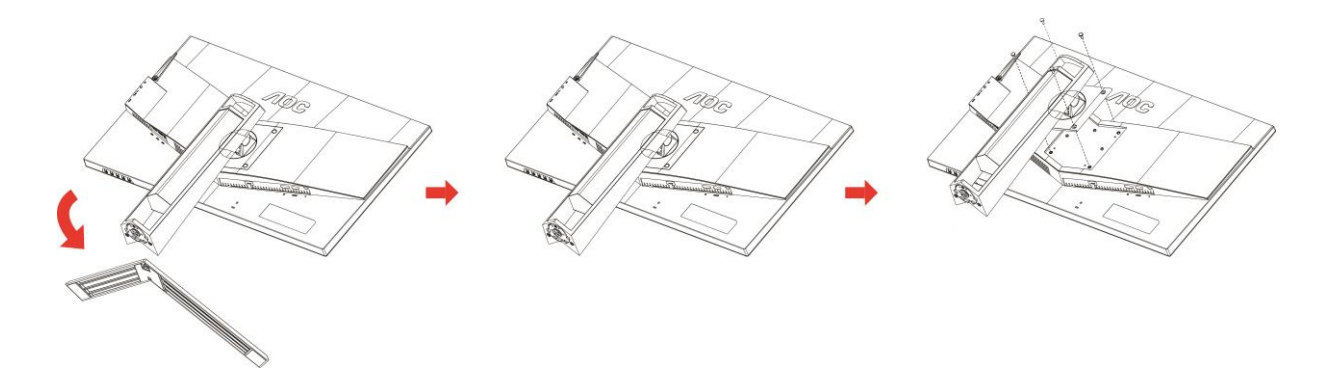

### <span id="page-9-0"></span>**De kijkhoek aanpassen**

Voor een optimale weergave raden wij aan om naar het volledige oppervlak van de monitor te kijken en vervolgens de hoek van de monitor naar voorkeur te veranderen.

Houd de stand zo vast dat de monitor niet kan kantelen wanneer u de kijkhoek van de monitor aanpast.

U kunt de monitor afstellen zoals hieronder weergegeven: Kantelhoek: -5°~23° Draaihoek: 0°~90°

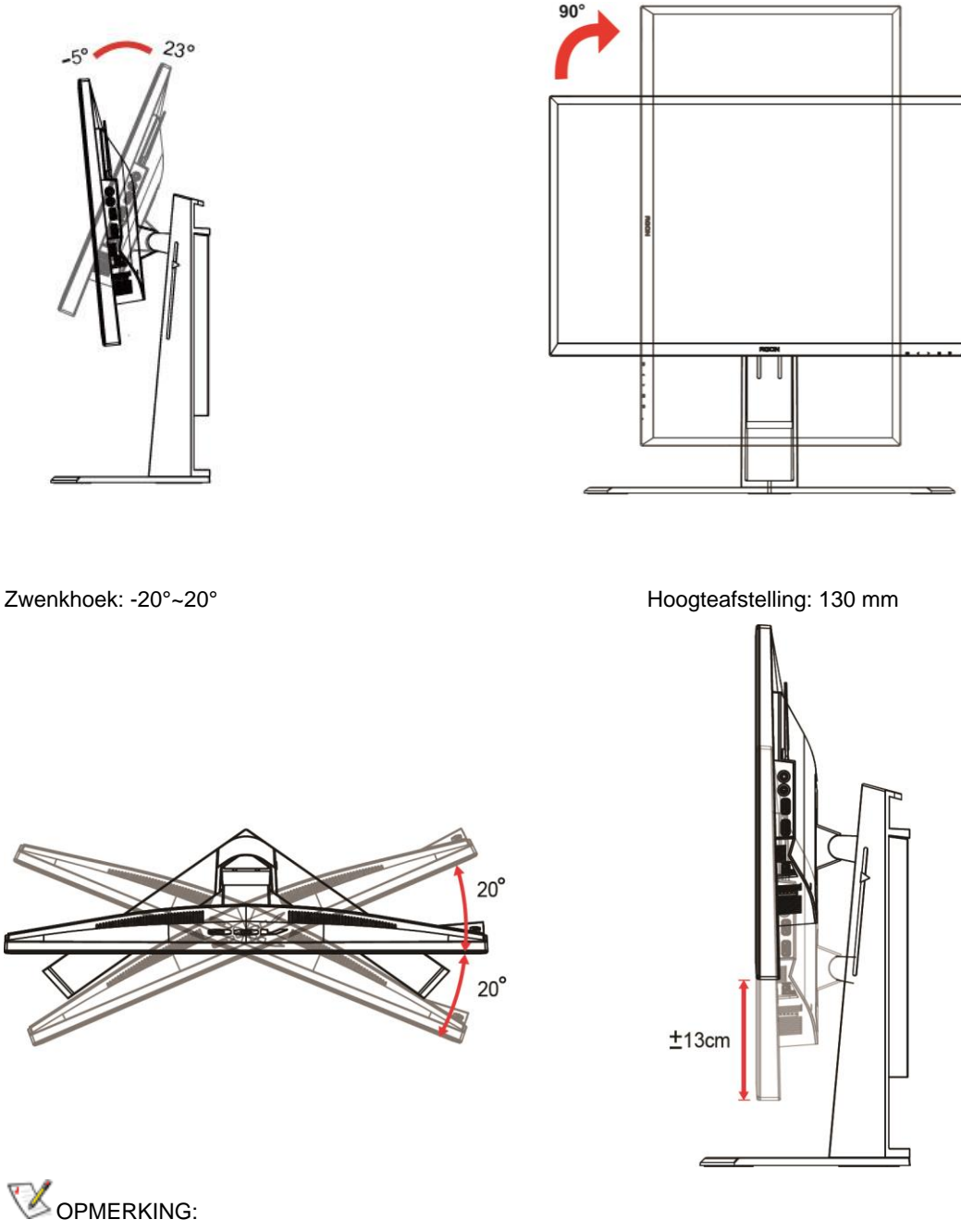

- 1. Raak het LCD-scherm niet aan als u de hoek wijzigt. Hierdoor kunt u het LCD-scherm beschadigen of breken.
- 2. De schaal op de voetstuk kan uw favoriete locatie onthouden.

### <span id="page-10-0"></span>**"MHL (Mobile High-Definition Link)" gebruiken**

#### **1."MHL" (Mobile High-Definition Link)**

Met deze functie kunt u genieten van video's en foto's (geïmporteerd vanaf een aangesloten mobiel apparaat dat MHL ondersteunt) op het scherm van het product.

- Om de MHL-functie te gebruiken, hebt u een MHL-gecertificeerd mobiel apparaat nodig. U kunt controleren of uw mobiel apparaat een MHL-certificaat heeft via de website van de fabrikant van het apparaat. Als u een lijst wilt zien van apparaten met MHL-certificaat, kunt u een bezoek brengen aan de officiële MHL-website (http://www.mhlconsortium.org).
- Om de MHL-functie te gebruiken, moet de recentste versie van de software op het mobiele apparaat zijn geïnstalleerd.
- Op sommige mobiele apparaten is de MHL-functie mogelijk niet beschikbaar, afhankelijk van de prestaties of functionaliteit van het apparaat.
- Omdat de beeldschermgrootte van het product groter is dan dat van mobiele apparaten, kan de beeldkwaliteit afnemen.
- Dit product is officieel MHL-gecertificeerd. Als u problemen ondervindt bij het gebruik van de MHL-functie, moet u contact opnemen met de fabrikant van het mobiele apparaat.
- De beeldkwaliteit kan afnemen wanneer er inhoud (geïmporteerd vanaf het mobiele apparaat) met een lage resolutie wordt weergegeven op het product.

#### **"MHL" gebruiken**

1. Sluit de micro-USB-poort van het mobiele apparaat aan op de [HDMI 1 / MHL]-poort van het product met de MHL-kabel.

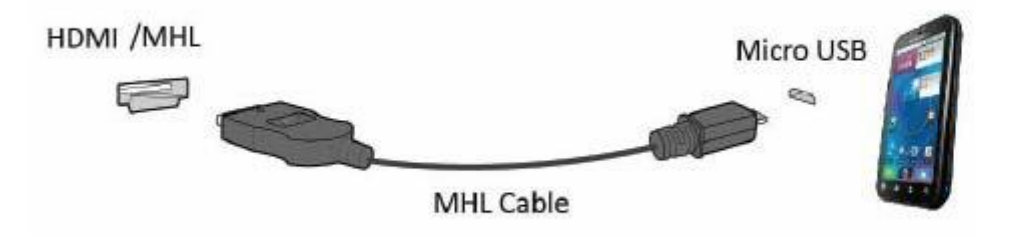

- Wanneer de MHL-kabel wordt gebruikt, is [HDMI / MHL] de enige poort op deze monitor die de MHL-functie ondersteunt.
- Het mobiele apparaat moet afzonderlijk worden aangeschaft.
- 2. Sluit het netsnoer aan op het apparaat en op een stopcontact.
- 3. Druk op de bronknop en schakel naar HDMI / MHL om MHL-modus te activeren.
- 4. Na ongeveer 3 seconden wordt het MHL-scherm weergegeven als de MHL-modus actief is.

Opmerking: De aangegeven tijd "3 sec later" kan verschillen afhankelijk van het mobiele apparaat.

#### **Wanneer het mobiele apparaat niet is aangesloten of MHL niet ondersteunt**

• Als de modus MHL niet actief is ook al ondersteunt het mobiele apparaat MHL, moet u controleren of de MHL-poort van het mobiele apparaat de MHL-standaardpoort is, anders hebt u een andere voor MHL geschikte adapter nodig.

### <span id="page-11-0"></span>**De monitor aansluiten**

Kabelverbindingen aan achterzijde van monitor en computer

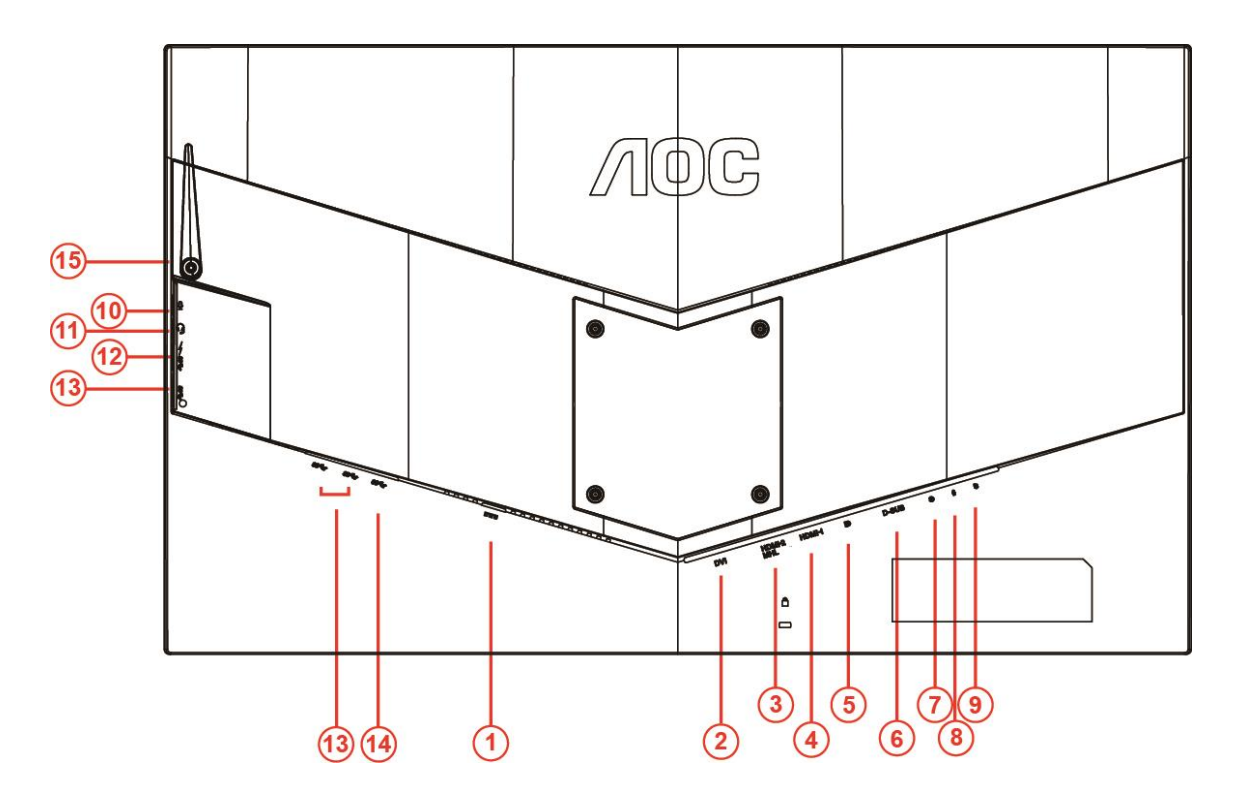

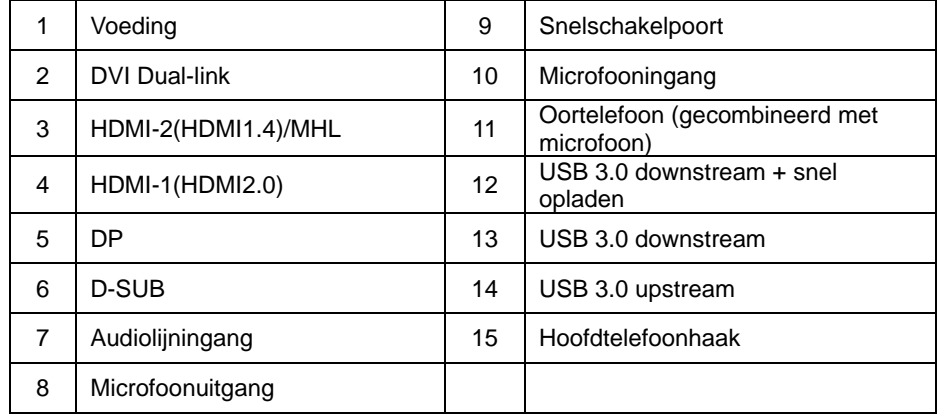

Om de apparatuur te beschermen, moet u de pc en de lcd-monitor altijd uitschakelen voordat u ze met elkaar verbindt.

- Sluit de voedingskabel aan op de gelijkstroomaansluiting op de achterkant van de monitor.
- Sluit het ene uiteinde van de 15-pens D-Sub-kabel aan op de achterzijde van de monitor en sluit het andere uiteinde aan op de D-Sub-poort van de computer..
- (Optioneel Vereist een videokaart met DVI-poort) Sluit één uiteinde van de DVI-kabel aan op de achterzijde van de monitor en sluit het andere uiteinde aan op de DVI-poort van de computer.
- (Optioneel Vereist een videokaart met HDMI-poort) Sluit één uiteinde van de HDMI-kabel aan op de achterzijde van de monitor en sluit het andere uiteinde aan op de HDMI-poort van de computer.
- (Optioneel Vereist een videokaart met Audio-poort) Sluit één uiteinde van de Audio-kabel aan op de

achterzijde van de monitor en sluit het andere uiteinde aan op de Audio-poort van de computer.

- 6 (Optioneel–Vereist een videokaart met DP-poort) –Sluit het ene uiteinde van de DP-kabel aan op de achterkant van de monitor en sluit het andere uiteinde aan op DP-poort van de computer.
- 7 Schakel de monitor en de computer in.
- 8 Ondersteunde resoluties voor video: VGA/MHL:1920x1080@ 60Hz(Maximum) DVI Dual-Link/HDMI1.4: 1920x1080@144Hz(Maximum) HDMI2.0/DP:1920x1080@240Hz(Maximum)

Als uw monitor een afbeelding weergeeft, is de installatie voltooid. Zie Probleemoplossing als geen beeld wordt weergegeven.

### <span id="page-13-0"></span>**Systeemvereisten**

#### <span id="page-13-1"></span>**FreeSync-functie**

- 1. De FreeSync-functie werkt met DP/HDMI1/HDMI2
- DP : 48~240Hz
- HDMI1:48~240Hz(HDMI2.0)
- $\bullet$  HDMI2: 48~120Hz(HDMI1.4)
- 2. Compatibele grafische kaart: aanbevolen zoals hieronder. Kan ook worden gecontroleerd door een bezoek te brengen aan [www.AMD.com](http://www.amd.com/)
- AMD Radeon R9 295X2
- AMD Radeon R9 290X
- AMD Radeon R9 290
- AMD Radeon R9 285
- AMD Radeon R7 260X
- **AMD Radeon R7 260**

### <span id="page-14-0"></span>**Muurmontage**

De installatie van een optionele arm voor muurmontage voorbereiden.

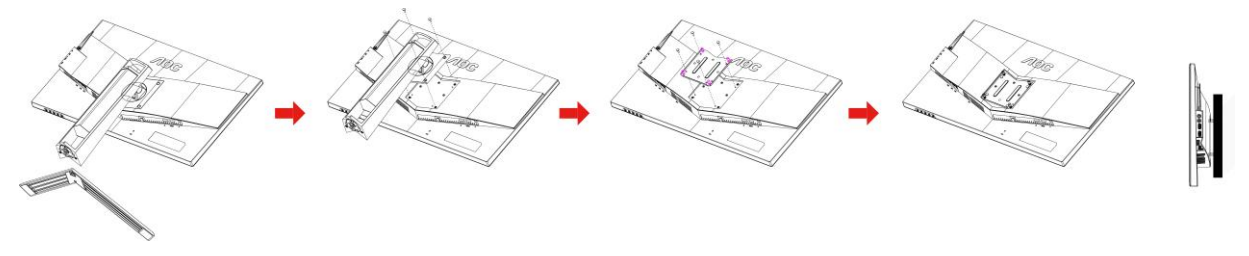

Deze monitor kan worden bevestigd aan een arm voor muurmontage die u afzonderlijk moet aankopen. Verwijder het netsnoer uit het stopcontact voor u deze procedure uitvoert. Volg deze stappen:

- 1 Verwijder de voet.
- 2 Volg de instructies van de fabrikant om de arm voor muurmontage te assembleren.
- 3 Plaats de muurbeugelarm op de achterkant van de monitor. Aligneer de gaten van de arm met de montagegaten in de achterkant van de monitor.
- 4 Steek de vier schroeven in de gaten en draai ze aan.
- 5 Sluit de kabels opnieuw aan. Raadpleeg de gebruikershandleiding van de optionele arm voor muurmontage voor instructies betreffende het bevestigen aan de muur.

NB: VESA-schroefmontagegaten zijn niet voor alle modellen beschikbaar, neem contact op met de verkoper of met AOC.

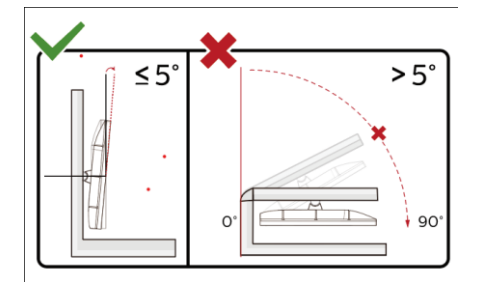

\*Het display-ontwerp kan anders zijn dan als geïllustreerd.

#### **Waarschuwing**

- 1 Voor het vermijden van mogelijke schade aan het scherm, bijvoorbeeld het loskomen van het paneel, moet u ervoor zorgen dat de monitor niet meer dan -5 graden omlaag kantelt.
- 2 Druk niet op het scherm bij het aanpassen van de hoek van de monitor. Pak alleen de rand vast.

## <span id="page-15-0"></span>**Aanpassen**

### <span id="page-15-1"></span>**Sneltoetsen**

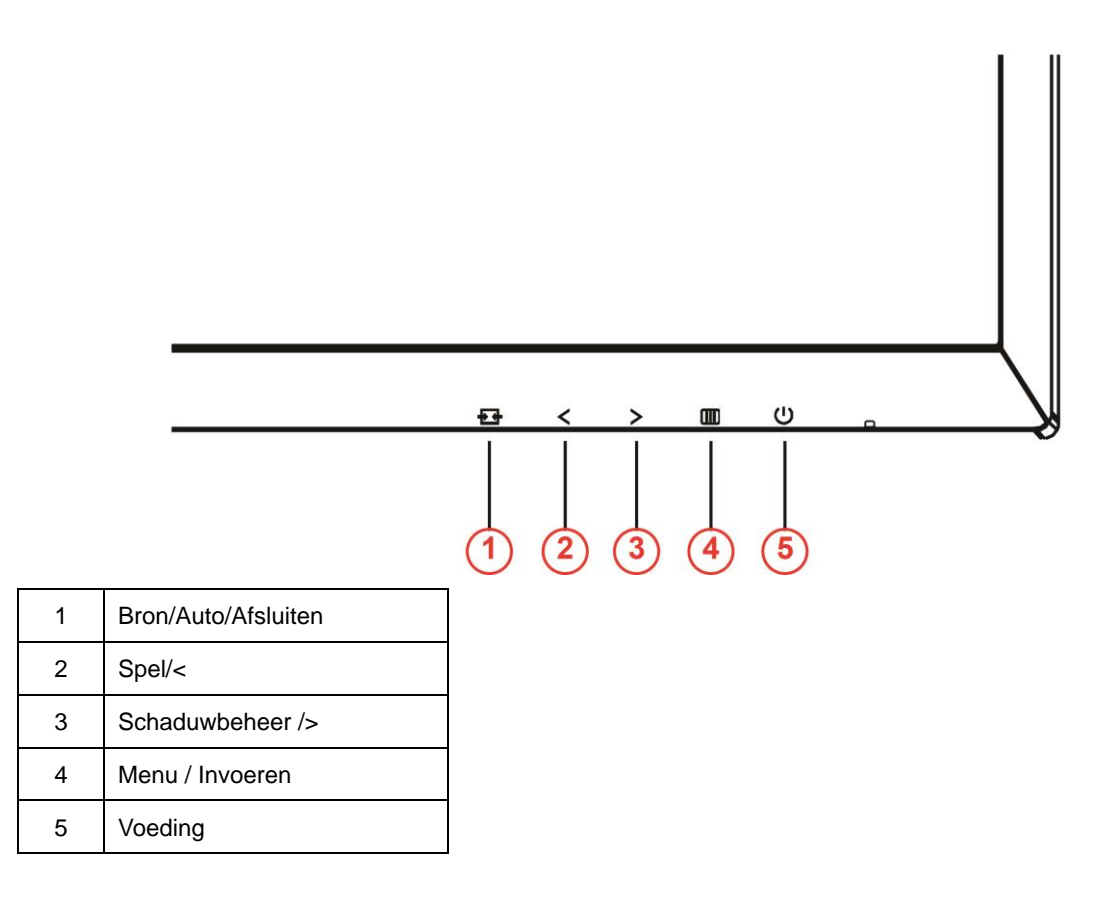

#### **Voeding**

Druk op de stroomknop om de monitor aan en uit te zetten.

#### **Menu / Invoeren**

Indrukken om het OSD-menu weer te geven of om de keuze te bevestigen.

#### **Shadow Control (Schaduwbeheer) />**

Als er geen OSD is, drukt u op de knop Shadow Control (Schaduwbeheer) om de aanpassingsbalk Shadow Control (Schaduwbeheer) te activeren. Druk op < of > om het contrast aan te passen voor een duidelijk beeld.

#### **Spel/<**

Als er geen OSD is, drukt u op de mintoets om de spelmodus te openen. Druk dan op < of > om de spelmodus (FPS, RTS, Racing, Gamer 1, Gamer 2 of Gamer 3) te selecteren op basis van de verschillende speltypes.

#### **Bron/Auto/Afsluiten**

Als er geen OSD is, houdt u de knop Auto/Source ongeveer 2 seconden ingedrukt om automatisch te configureren. Wanneer het OSD gesloten is, werkt de Source-knop als de sneltoetsfunctie voor Bron. Houd de Source-knop ingedrukt om de ingangsbron die in de berichtenbalk wordt weergegeven, te selecteren. Druk op de knop Menu/Enter om te schakelen naar de geselecteerde bron.

### <span id="page-16-0"></span>**Snel schakelen**

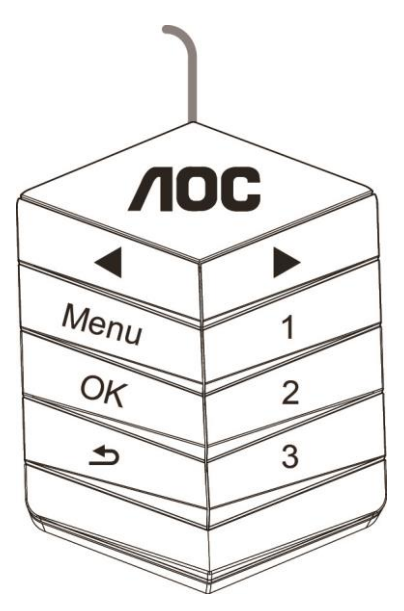

#### ◀:

Als er geen OSD is, drukt u op de knop < om de spelmodusfunctie te openen. Druk vervolgens op < of ▶ om de spelmodus te selecteren (FPS, RTS, Racing, Gamer 1, Gamer 2 of Gamer 3) op basis van de verschillende speltypes.

#### ▶:

Als er geen OSD is, drukt u op de knop ▶ om de regelbalk voor de schaduwregeling te activeren; Druk op ◀ of ▶ om het contrast aan te passen voor een duidelijk beeld.

#### **Menu:**

Druk op de knop Menu om het menu weer te geven.

#### **OK:**

Druk op de knop OK om de selectie te bevestigen.

#### $\blacktriangleright$

Druk op de knop  $\blacktriangleright$  om af te sluiten.

Als er geen OSD, houdt u  $\triangle$  gedurende ca. 2 seconden ingedrukt om automatisch te configureren. Wanneer het OSD gesloten is, werkt  $\blacktriangle$  als de sneltoetsfunctie voor Bron. Houd  $\blacktriangle$  ingedrukt om de ingangsbron die in de berichtenbalk wordt weergegeven, te selecteren. Druk op de knop Menu/Enter om te schakelen naar de geselecteerde bron.

**1:**

Druk op de knop 1 om de Gamer 1-modus te selecteren

#### **2:**

Druk op de knop 2 om de Gamer 2-modus te selecteren **3:**

Druk op de knop 3 om de Gamer 3-modus te selecteren

### <span id="page-17-0"></span>**OSD Setting (OSD-instellingen)**

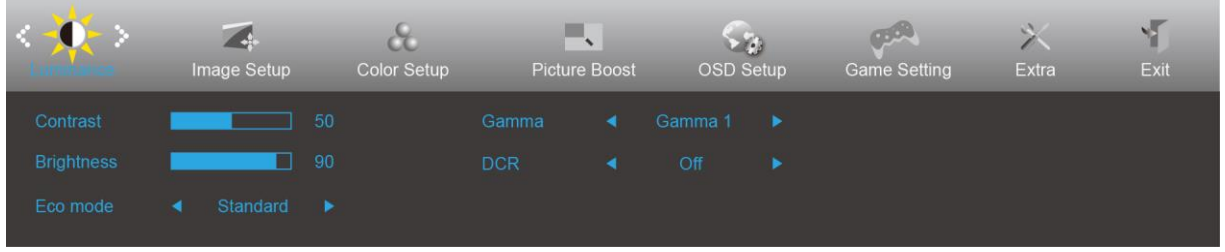

**Eenvoudige aanwijzingen op de besturingstoetsen.**

- 1) Druk op de knop  $\overline{III}$  om het OSD-venster te activeren.
- 2) Druk op **< of >** om door de functies te navigeren. Druk nadat de gewenste functie is gemarkeerd op de knop om deze in te schakelen. Druk op < of > om te navigeren door de submenufuncties. Zodra de gewenste functie is gemarkeerd, drukt u op de knop  $\Box$  om deze te activeren.
- 3) Druk op < of > om de instellingen van de geselecteerde functie te wijzigen. Druk op  $\overline{++}$  om af te sluiten. Indien u een andere functie wilt aanpassen, herhaal stappen 2-3.
- 4) Functie OSD vergrendelen: Houd om het OSD te vergrendelen de knop **III** ingedrukt terwijl de monitor is uitgeschakeld en druk dan op de knop  $\bigcup$  om de monitor in te schakelen. Houd om het OSD te ontgrendelen de knop  $\Box$  ingedrukt terwijl de monitor is uitgeschakeld en druk dan op de knop  $\Box$  om de monitor in te schakelen.

#### **Opmerkingen:**

- 1) Als het product slechts één signaalingang heeft, wordt het onderdeel "Input Select" (Bron selecteren) uitgeschakeld voor het aanpassen.
- 2) ECO-modi (behalve Standaardmodus), DCR, DCB-modus en Picture Boost (Afbeeldingsversterking): er kan slechts één van deze vier statussen van kracht zijn.

### <span id="page-18-0"></span>**Luminance (Luminantie)**

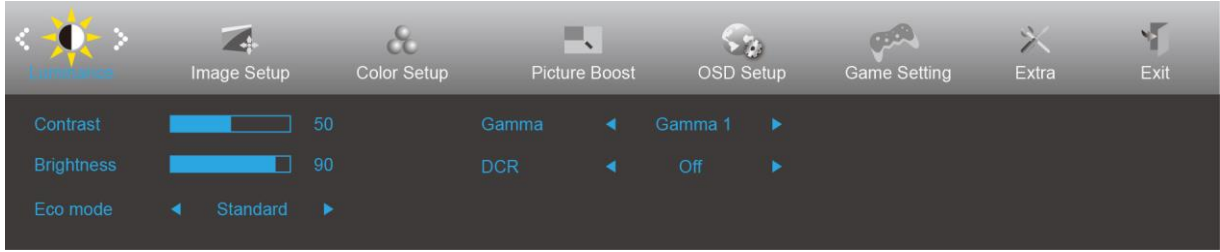

- 1. Druk op  $\overline{III}$  (Menu) om het menu te tonen.
- 2. Druk op < of > om  $\bullet$  (Luminance (Luminantie)) te selecteren en druk dan op **III** om dit in te voeren.
- 3. Druk op < of > om het submenu te selecteren en druk dan op  $\boxed{III}$  om dit in te voeren.
- 4. Druk op < of > om aan te passen.
- 5. Druk op  $\overline{+1}$  om af te sluiten..

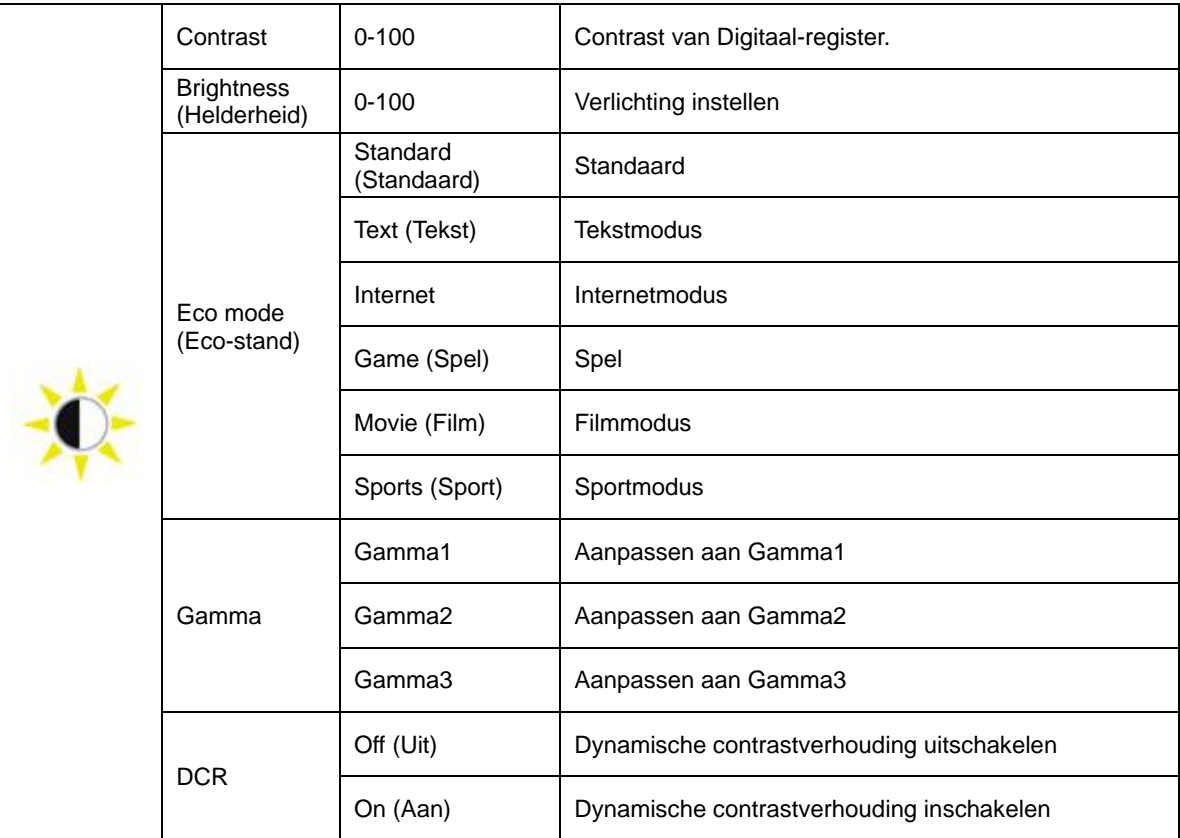

### <span id="page-19-0"></span>**Image Setup (Beeldinstelling)**

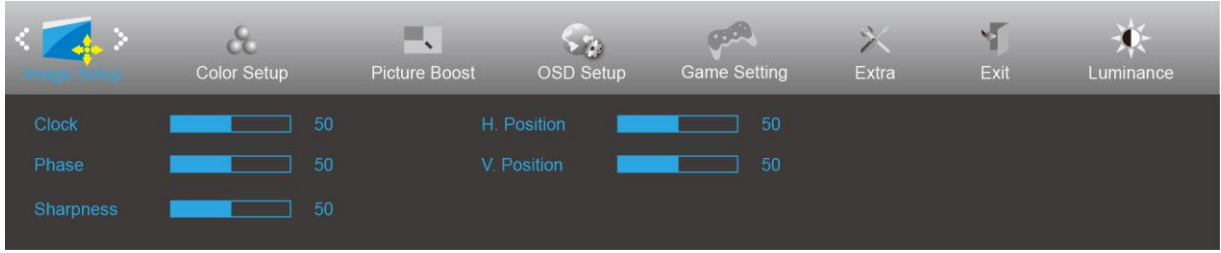

- 1. Druk op  $\overline{III}$  (Menu) om het menu te tonen.
- 2. Druk op < of > om (Inage Setup (Beeldinstelling)) te selecteren en druk op **III** om dit in te voeren.
- 3. Druk op < of > om het submenu te selecteren en druk dan op  $\boxed{III}$  om dit in te voeren.
- 4. Druk op < of > om aan te passen.
- 5. Druk op  $\overline{++}$  om af te sluiten..

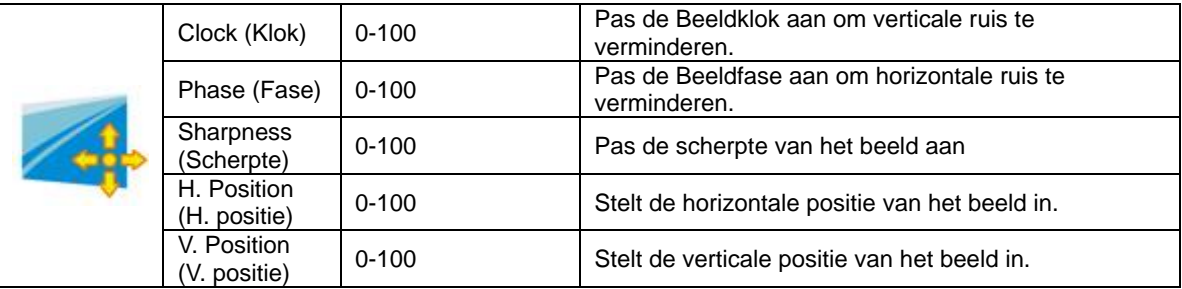

### <span id="page-20-0"></span>**Color Setup (Kleur instellen)**

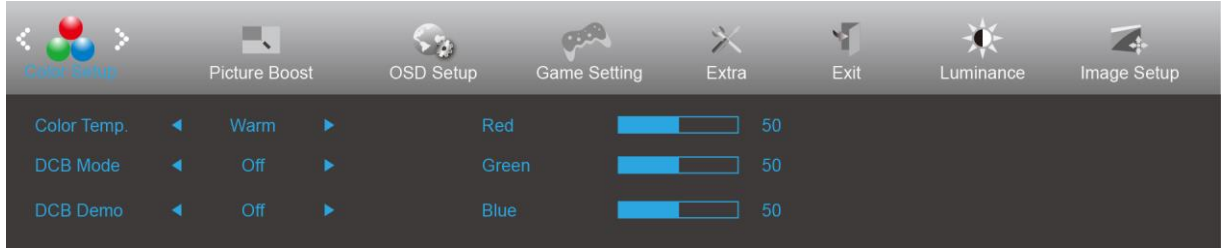

- 1. Druk op **III** (Menu) om het menu te tonen.
- 2. Druk op < of > om (Color Setup (Kleur instellen)) te selecteren en druk op **DD** om dit in te voeren.
- 3. Druk op < of > om het submenu te selecteren en druk dan op  $\boxed{III}$  om dit in te voeren.
- 4. Druk op < of > om aan te passen.
- 5. Druk op  $\overline{+1}$  om af te sluiten..

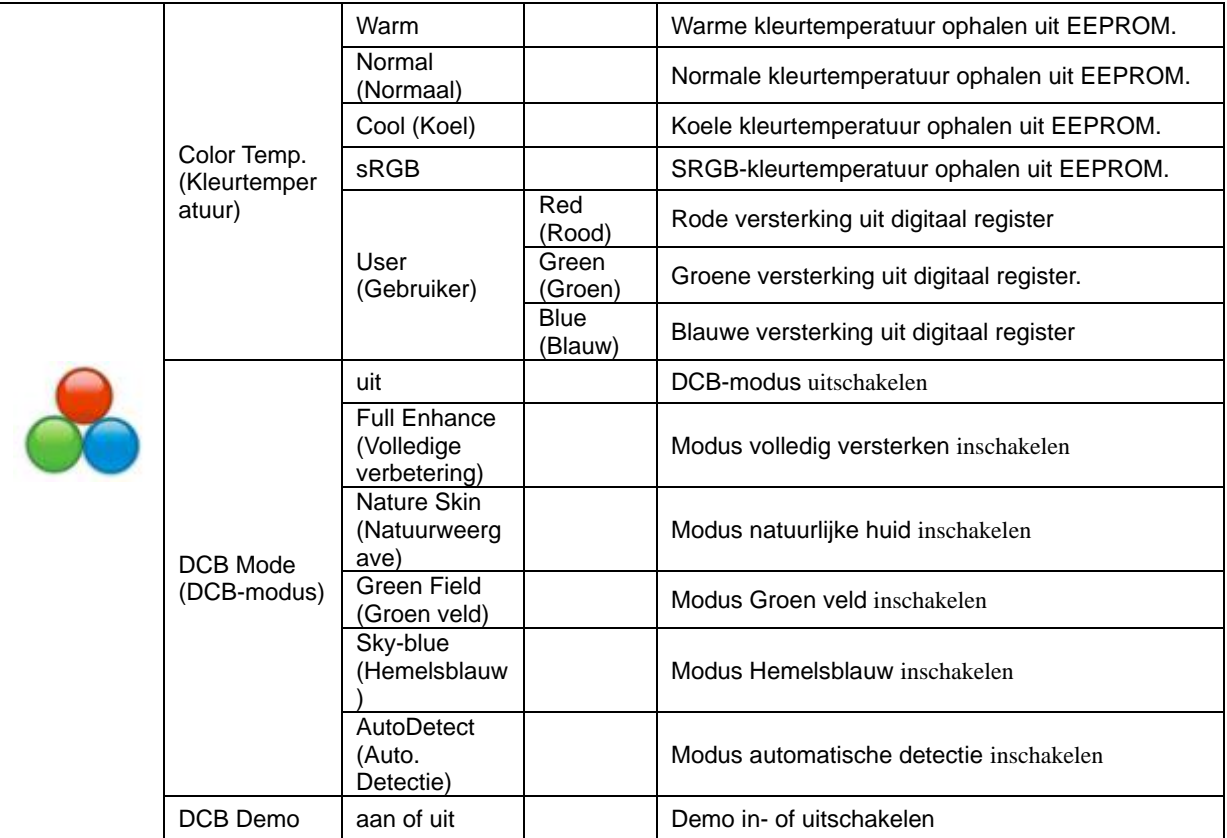

#### <span id="page-21-0"></span>**Picture Boost (Afbeeldingsversterking)**

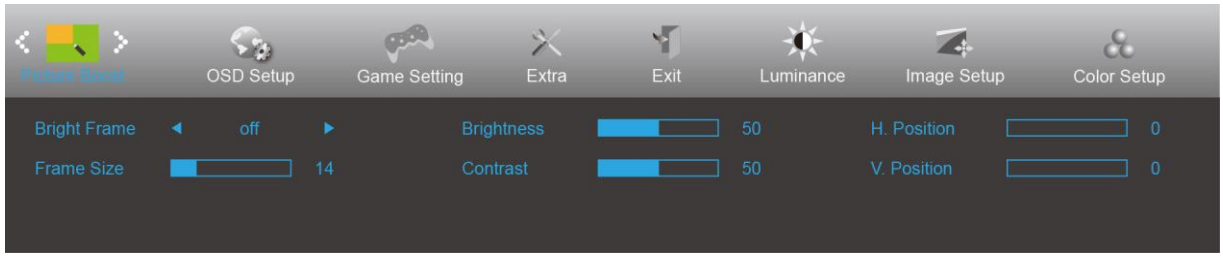

- 1. Druk op  $\overline{III}$  (Menu) om het menu te tonen.
- 2. Druk op < of > om (Picture Boost (Afbeeldingsversterking)) te selecteren en druk dan op **DD** om dit in te voeren.
- 3. Druk op < of > om het submenu te selecteren en druk dan op  $\boxed{III}$  om dit in te voeren.
- 4. Druk op  $<$  of  $>$  om aan te passen.
- 5. Druk op  $\xrightarrow{\bullet}$  om af te sluiten..

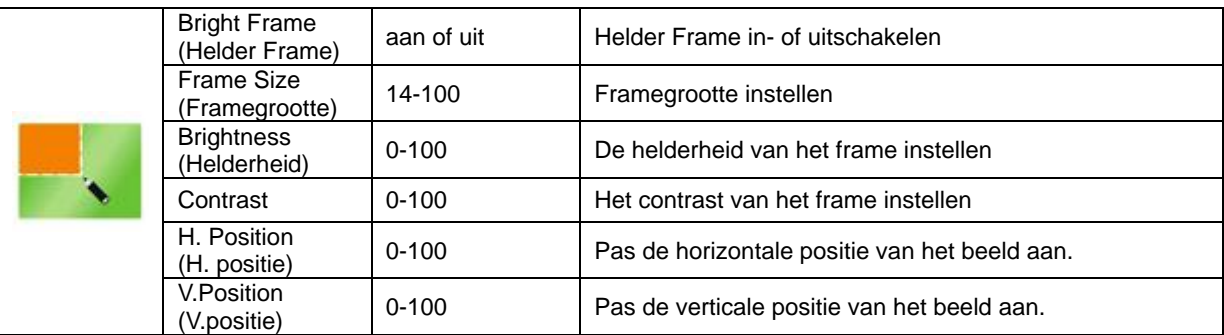

#### **Opmerking:**

Pas de helderheid, het contrast en de positie van het Heldere beeld aan voor een betere kijkervaring.

#### <span id="page-22-0"></span>**OSD Setup (OSD-instelling)**

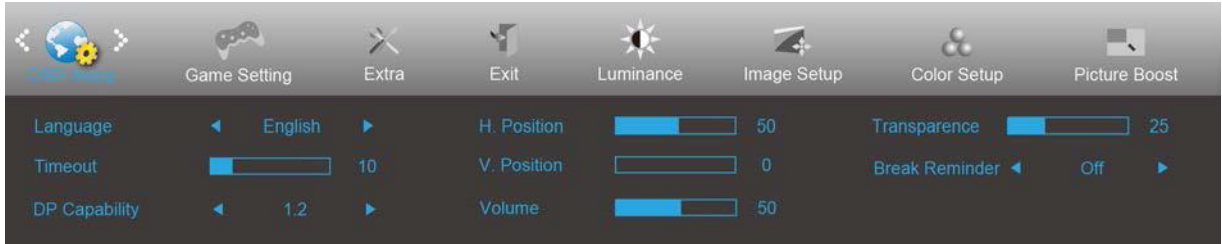

- 1. Druk op  $\overline{\mathbf{11}}$  (Menu) om het menu te tonen.
- 2. Druk op < of > om (OSD Setup (OSD-instelling) te selecteren en druk op **III** om dit in te voeren.
- 3. Druk op < of > om het submenu te selecteren en druk dan op  $\boxed{III}$  om dit in te voeren.
- 4. Druk op < of > om aan te passen.
- 5. Druk op  $\overline{++}$  om af te sluiten..

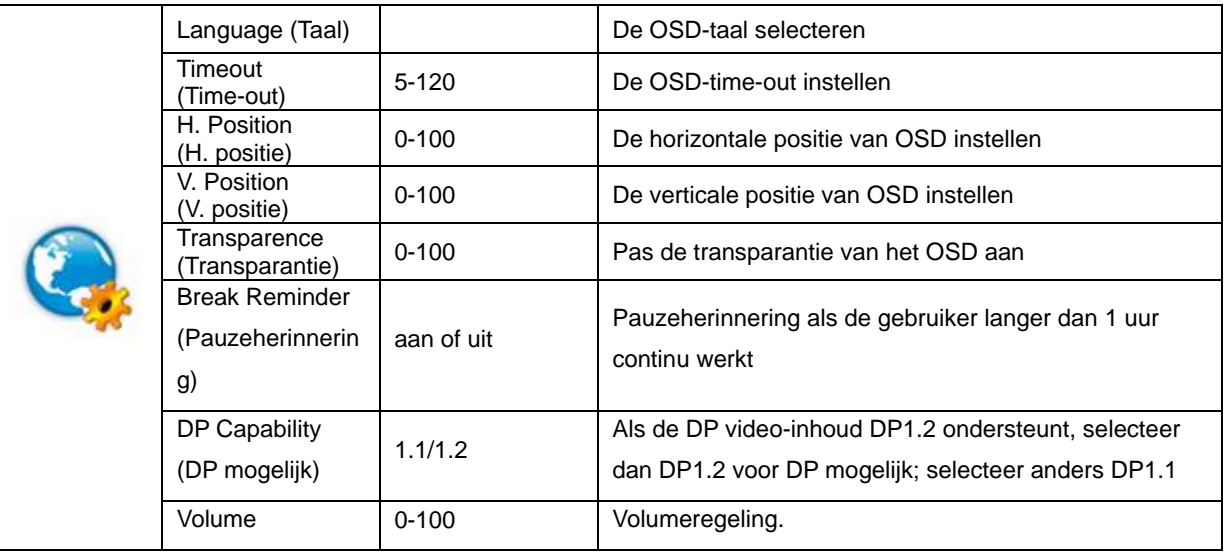

### <span id="page-23-0"></span>**Game Setting (Spelinstelling)**

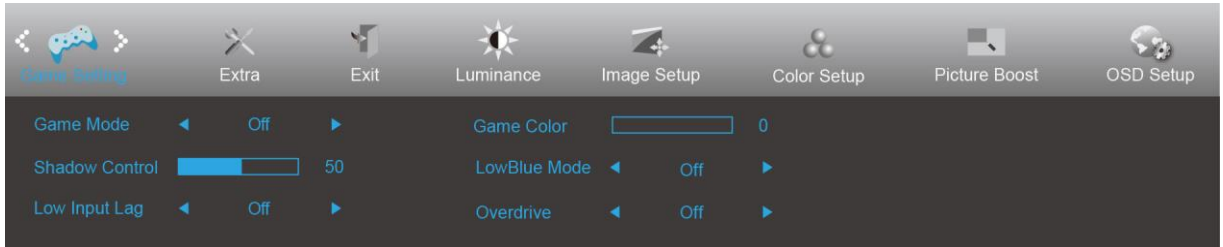

- 1. Druk op **III** (Menu) om het menu te tonen.
- 2. Druk op < of > om het (Game setting (Spelinstelling)), en druk dan op **DD** om dit in te voeren.
- 3. Druk op < of > om het submenu te selecteren en druk dan op  $\boxed{III}$  om dit in te voeren.
- 4. Druk op < of > om aan te passen.
- 5. Druk op  $\overline{++}$  om af te sluiten.

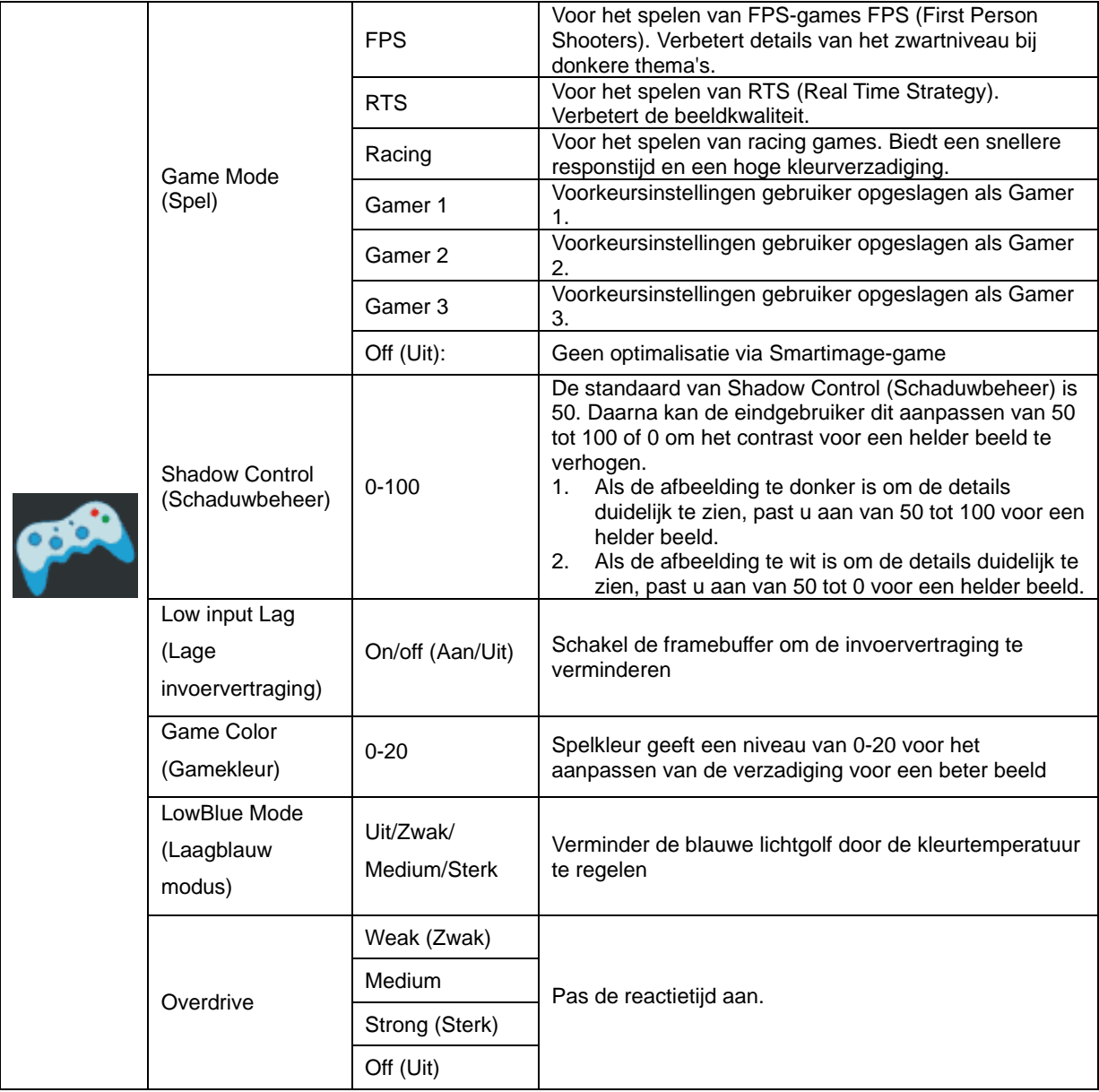

<span id="page-24-0"></span>**Extra**

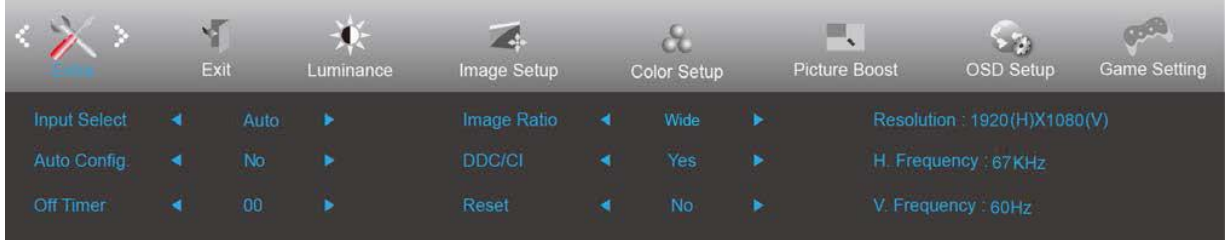

- 1. Druk op  $\overline{\mathbf{III}}$  (Menu) om het menu te tonen.
- 2. Druk op < of > om  $\triangleright$  (Extra) te selecteren en druk op  $\Box$  om te openen.
- 3. Druk op < of > om het submenu te selecteren en druk dan op  $\boxed{III}$  om dit in te voeren.
- 4. Druk op < of > om aan te passen.
- 5. Druk op  $\overline{+1}$  om af te sluiten..

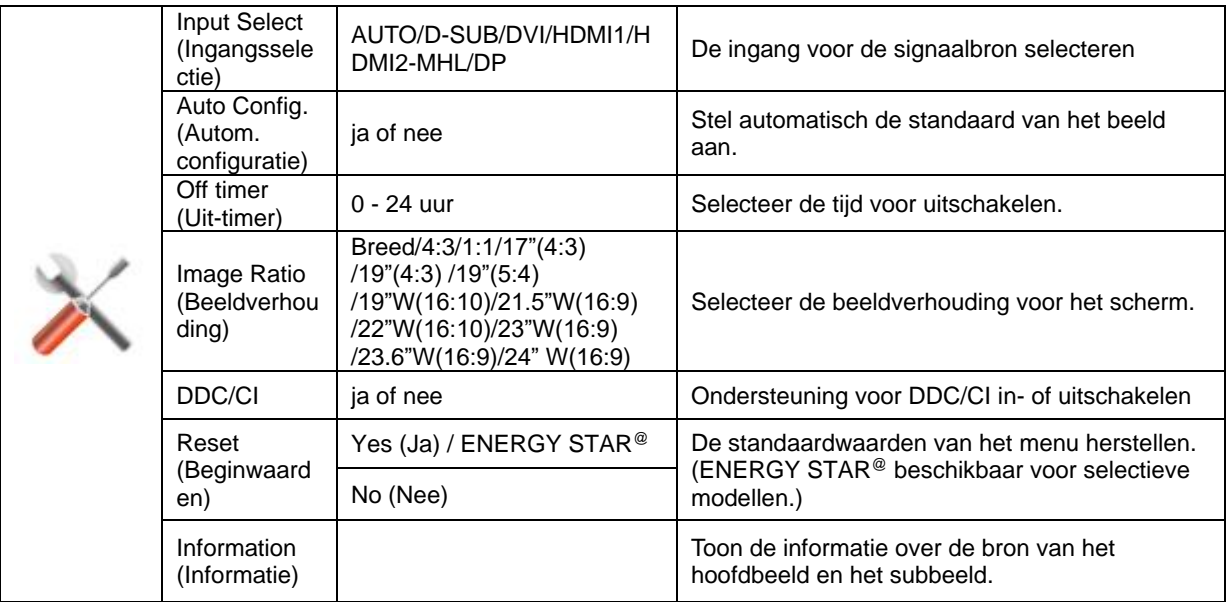

### <span id="page-25-0"></span>**Exit (Afsluiten)**

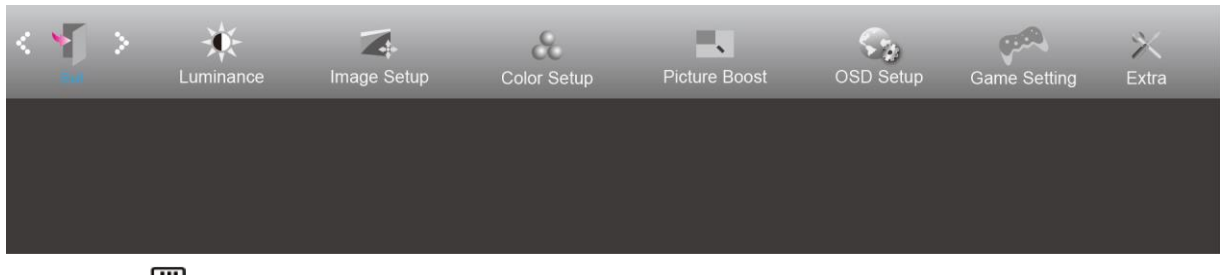

- 1. Druk op  $\overline{III}$  (Menu) om het menu te tonen.
- 2. Druk op < of > om (Exit (Afsluiten)), te selecteren en druk dan op **IIII** om dit in te voeren.
- 3. Druk op  $\overline{++}$  om af te sluiten..

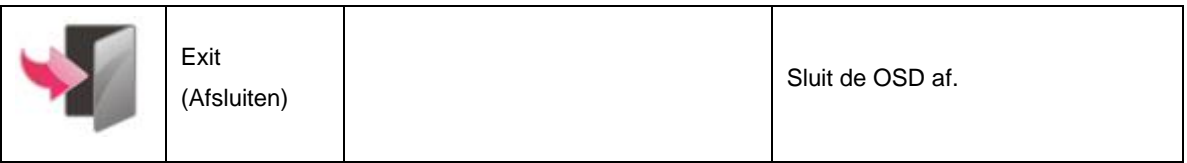

### <span id="page-25-1"></span>**LED-indicator**

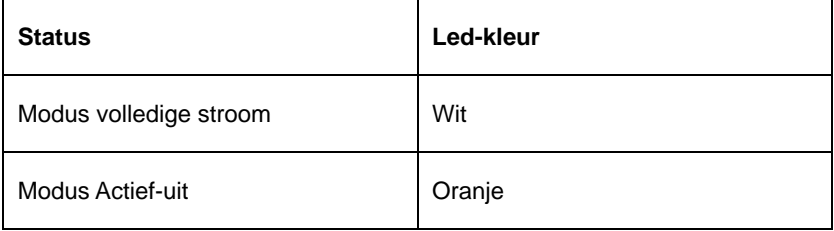

## <span id="page-26-0"></span>**Problemen oplossen**

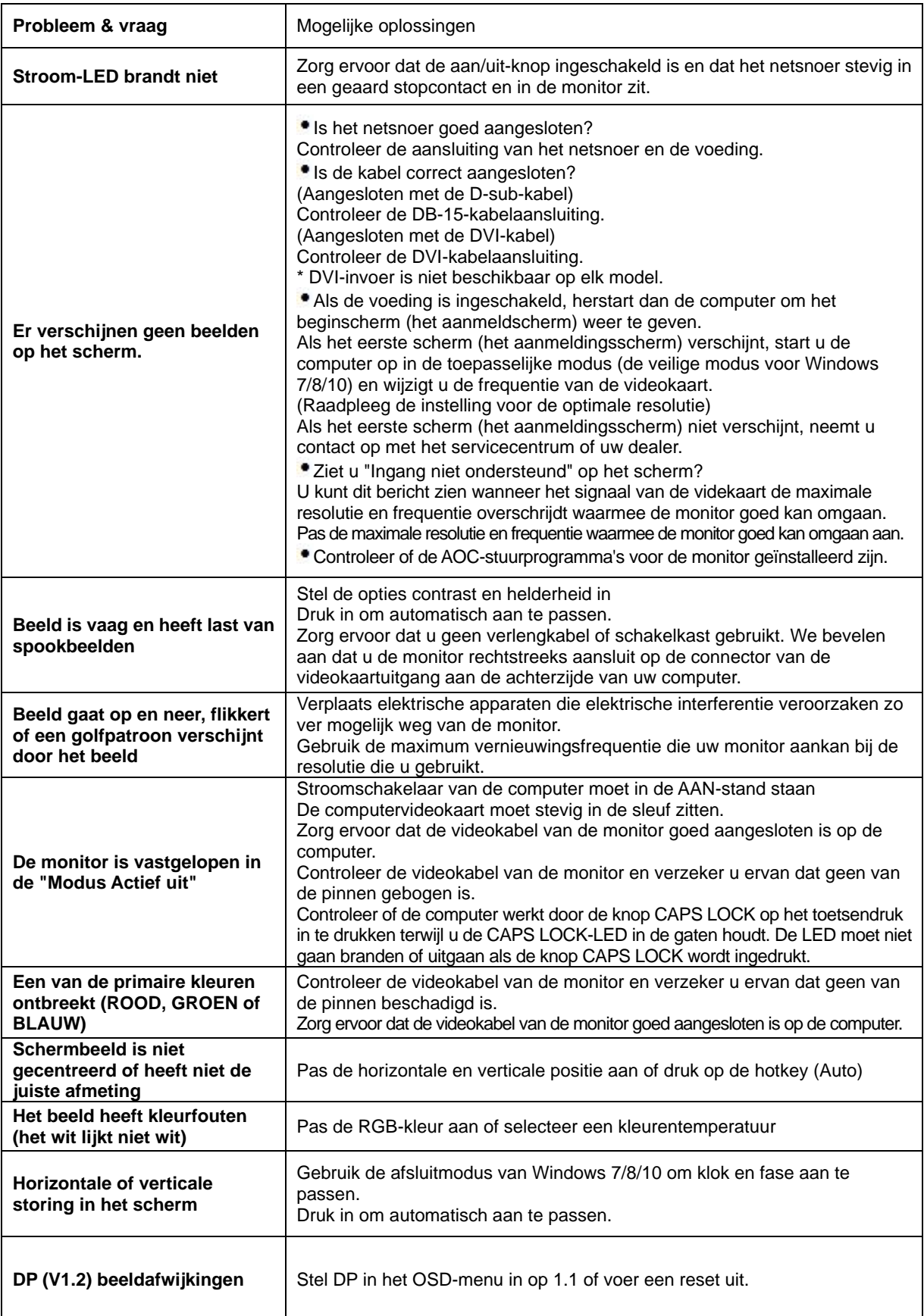

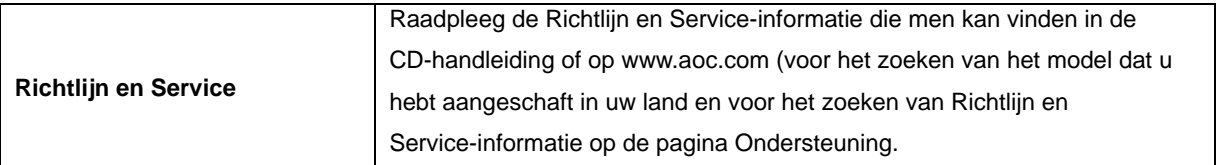

## <span id="page-28-0"></span>**Specificaties**

### <span id="page-28-1"></span>**Algemene specificaties**

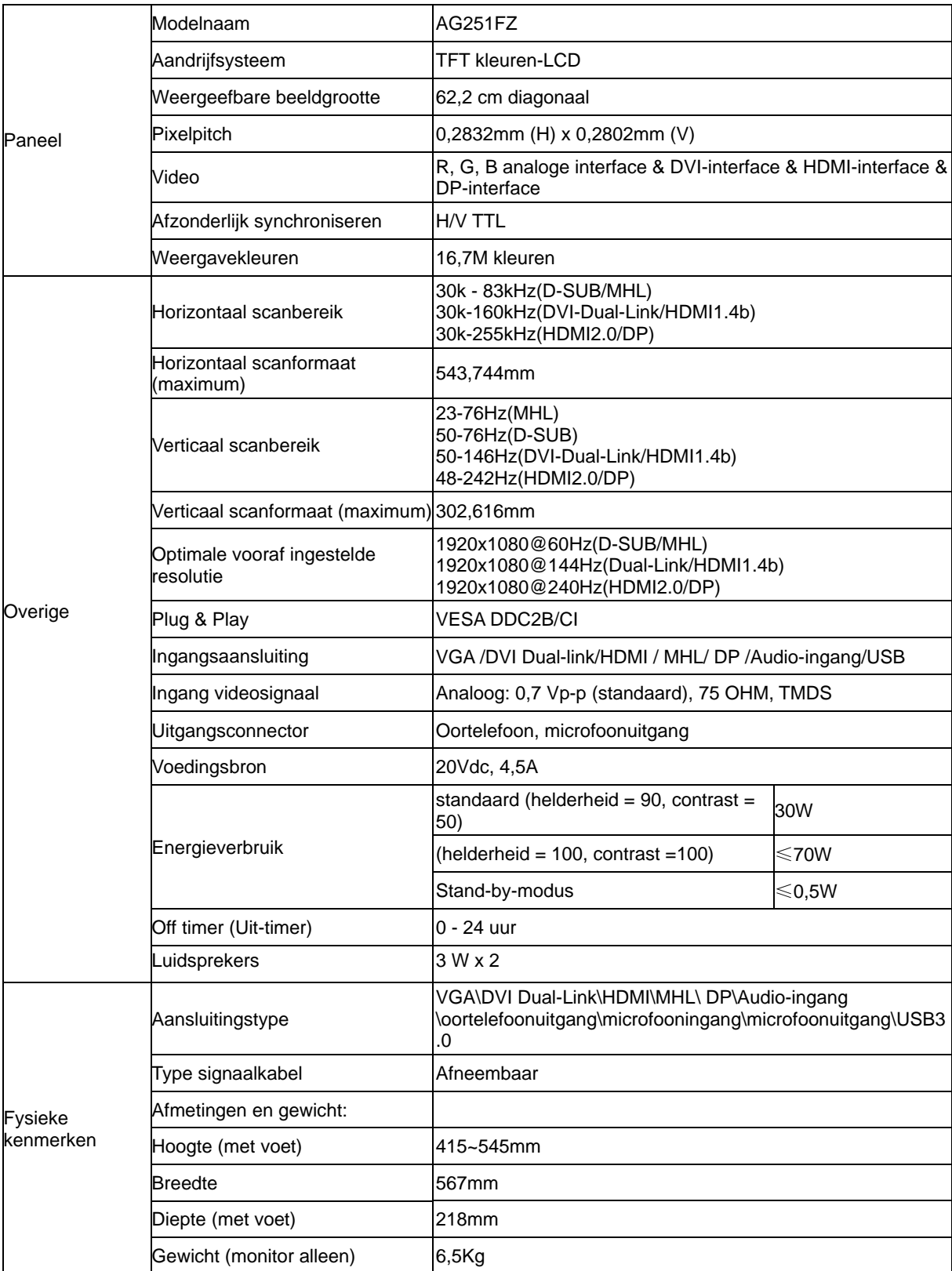

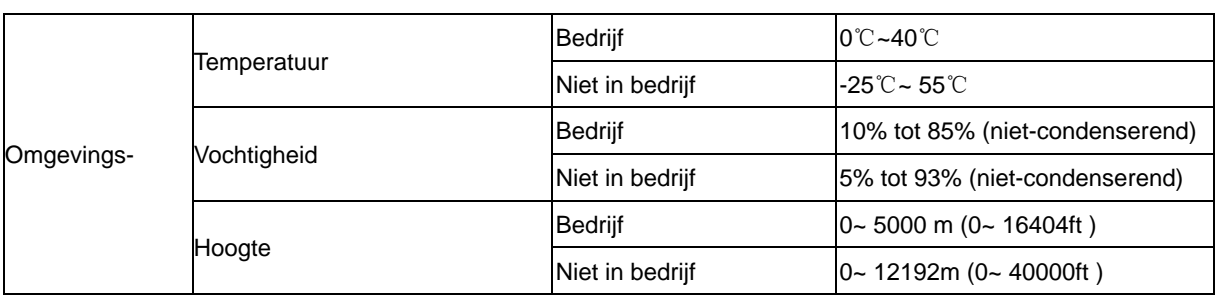

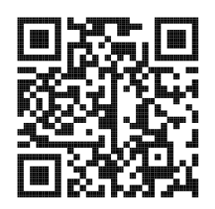

### <span id="page-30-0"></span>**Vooraf ingestelde beeldmodi**

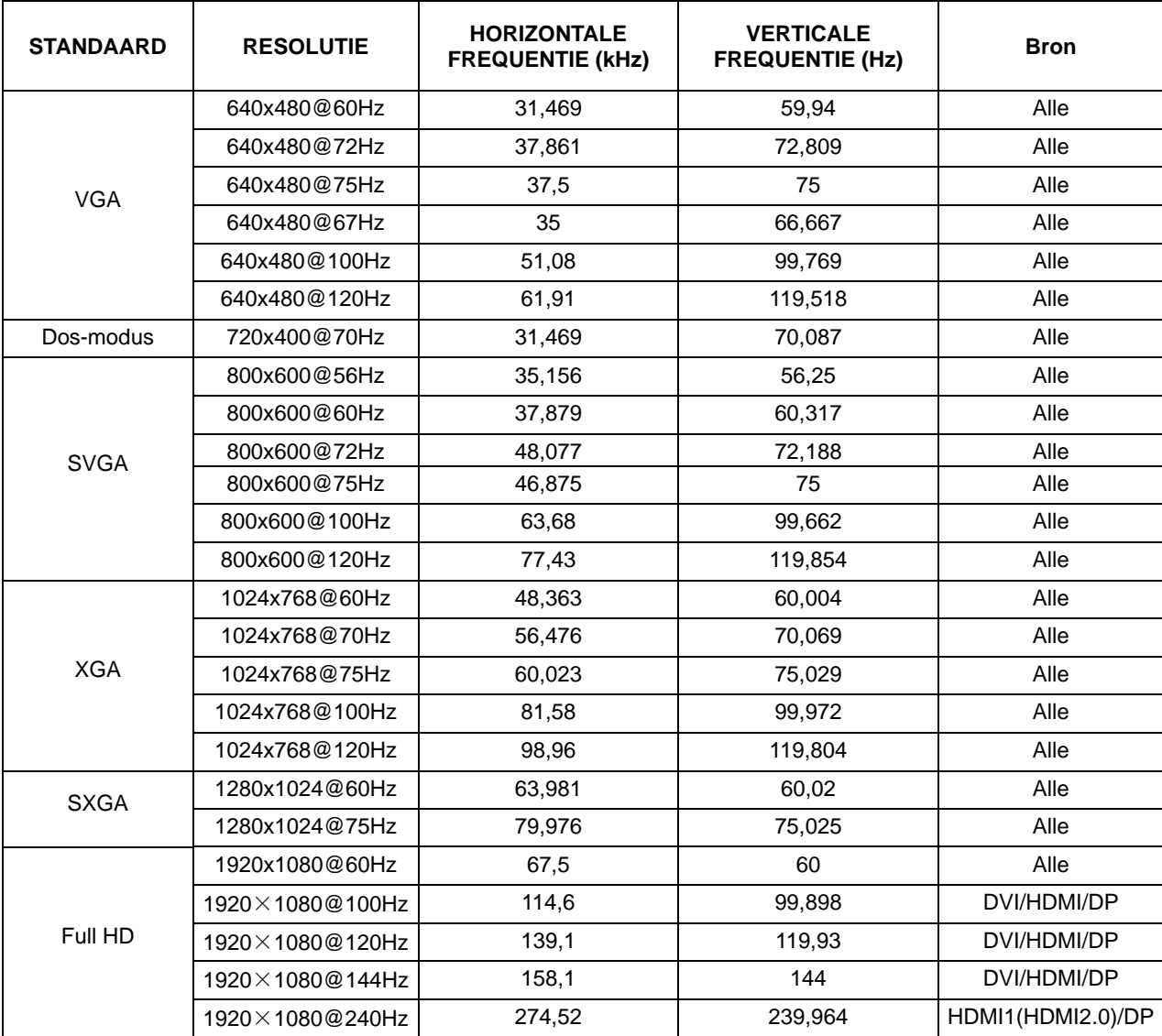

### **Pin-toewijzingen**

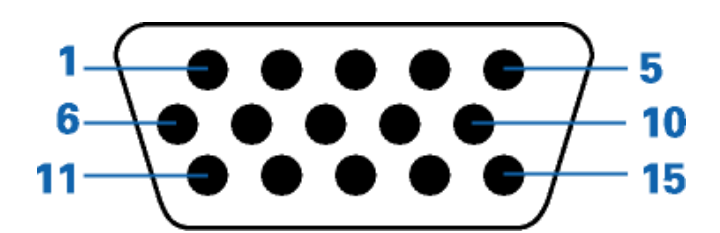

#### **15-pens signaalkabel met kleurenweergave:**

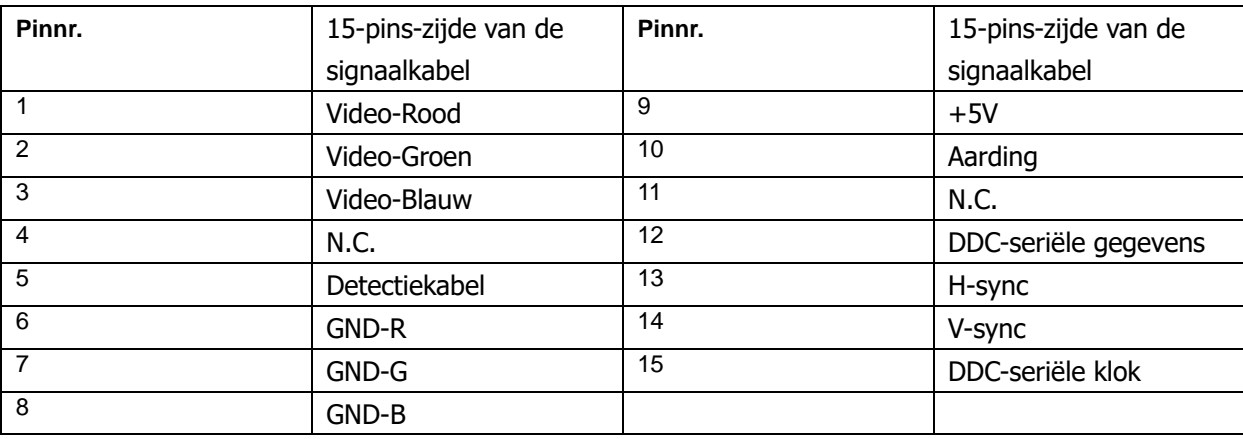

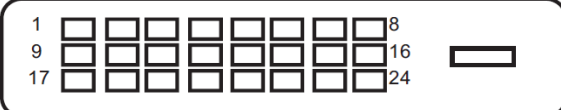

#### **24-pens signaalkabel met kleurenweergave:**

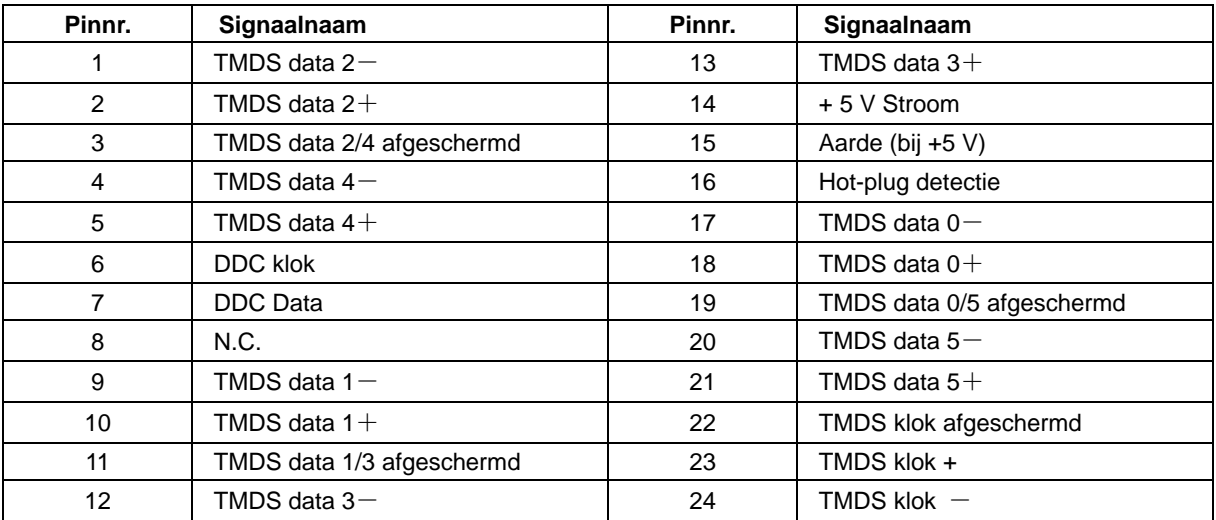

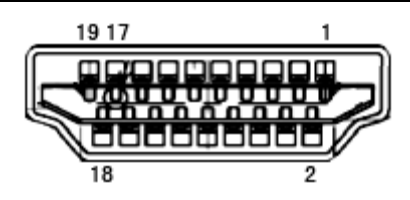

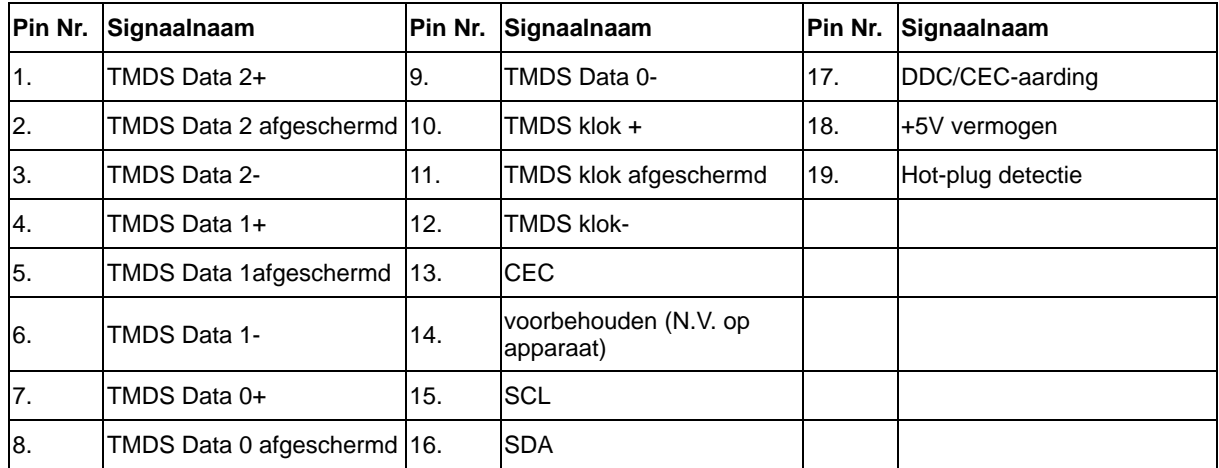

**20-pens signaalkabel met kleurenweergave:**

| Pinnr.         | Signaalnaam      | Pinnr.          | Signaalnaam     |
|----------------|------------------|-----------------|-----------------|
|                | $ML$ Lane 3 (n)  | 11              | <b>GND</b>      |
| $\overline{2}$ | <b>GND</b>       | 12 <sup>2</sup> | $ML$ Lane 0 (p) |
| 3              | $ML$ Lane 3 (p)  | 13              | CONFIG1         |
| 4              | ML_Lane 2 (n)    | 14              | CONFIG2         |
| 5              | <b>GND</b>       | 15              | AUX_CH(p)       |
| 6              | $ML$ Lane 2 (p)  | 16              | <b>GND</b>      |
| 7              | $ML$ Lane 1 (n)  | 17              | $AUX_CH(n)$     |
| 8              | <b>GND</b>       | 18              | Hot Plug Detect |
| 9              | $ML$ _Lane 1 (p) | 19              | Return DP_PWR   |
| 10             | $ML$ Lane 0 (n)  | 20              | DP PWR          |

### <span id="page-33-0"></span>**Plug en Play**

#### **Functie Plug & Play DDC2B**

Deze monitor is uitgerust met VESA DDC2B mogelijkheden volgens de VESA DDC STANDAARD. Hierdoor kan de monitor het hostsysteem op de hoogte brengen van zijn identiteit en, afhankelijk van het niveau van gebruikte DDC, bijkomende informatie communiceren van zijn beeldmogelijkheden.

De DDC2B is een bidirectioneel datakanaal gebaseerd op het I2C protocol. De host kan EDID-informatie vragen over het DDC2B-kanaal.